# smoothwall® The Web You Want

# **Smoothwall S4 and S8 Appliances**

**S4 and S8 Appliances Getting Started Guide**

**For future reference**

S4 and S8 serial number: Date installed: Smoothwall contact:

#### **Smoothwall**® **S4 and S8, Getting Started Guide, December 2014**

Smoothwall publishes this guide in its present form without any guarantees. This guide replaces any other guides delivered with earlier versions of S4 and S8.

No part of this document may be reproduced or transmitted in any form or by any means, electronic or mechanical, for any purpose, without the express written permission of Smoothwall.

For more information, contact: docs@smoothwall.net

© 2001 – 2014 Smoothwall Ltd. All rights reserved.

#### **Trademark notice**

Smoothwall and the Smoothwall logo are registered trademarks of Smoothwall Ltd.

Linux is a registered trademark of Linus Torvalds. Snort is a registered trademark of Sourcefire INC. DansGuardian is a registered trademark of Daniel Barron. Microsoft, Internet Explorer, Window 95, Windows 98, Windows NT, Windows 2000 and Windows XP are either registered trademarks or trademarks of Microsoft Corporation in the United States and/or other countries. Netscape is a registered trademark of Netscape Communications Corporation in the United States and other countries. Apple and Mac are registered trademarks of Apple Computer Inc. Intel is a registered trademark of Intel Corporation. Core is a trademark of Intel Corporation.

All other products, services, companies, events and publications mentioned in this document, associated documents and in Smoothwall software may be trademarks, registered trademarks or service marks of their respective owners in the UK, US and/or other countries.

#### **Acknowledgements**

Smoothwall acknowledges the work, effort and talent of the Smoothwall GPL development team: Lawrence Manning and Gordon Allan, William Anderson, Jan Erik Askildt, Daniel Barron, Emma Bickley, Imran Chaudhry, Alex Collins, Dan Cuthbert, Bob Dunlop, Moira Dunne, Nigel Fenton, Mathew Frank, Dan Goscomb, Pete Guyan, Nick Haddock, Alan Hourihane, Martin Houston, Steve Hughes, Eric S. Johansson, Stephen L. Jones, Toni Kuokkanen, Luc Larochelle, Osmar Lioi, Richard Morrell, Piere-Yves Paulus, John Payne, Martin Pot, Stanford T. Prescott, Ralf Quint, Guy Reynolds, Kieran Reynolds, Paul Richards, Chris Ross, Scott Sanders, Emil Schweickerdt, Paul Tansom, Darren Taylor, Hilton Travis, Jez Tucker, Bill Ward, Rebecca Ward, Lucien Wells, Adam Wilkinson, Simon Wood, Nick Woodruffe, Marc Wormgoor.

S4 and S8 contains graphics taken from the Open Icon Library project http:// openiconlibrary.sourceforge.net/

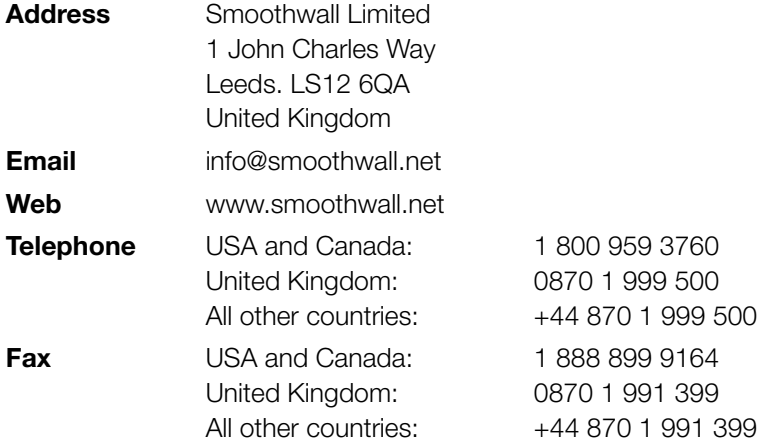

# **Contents**

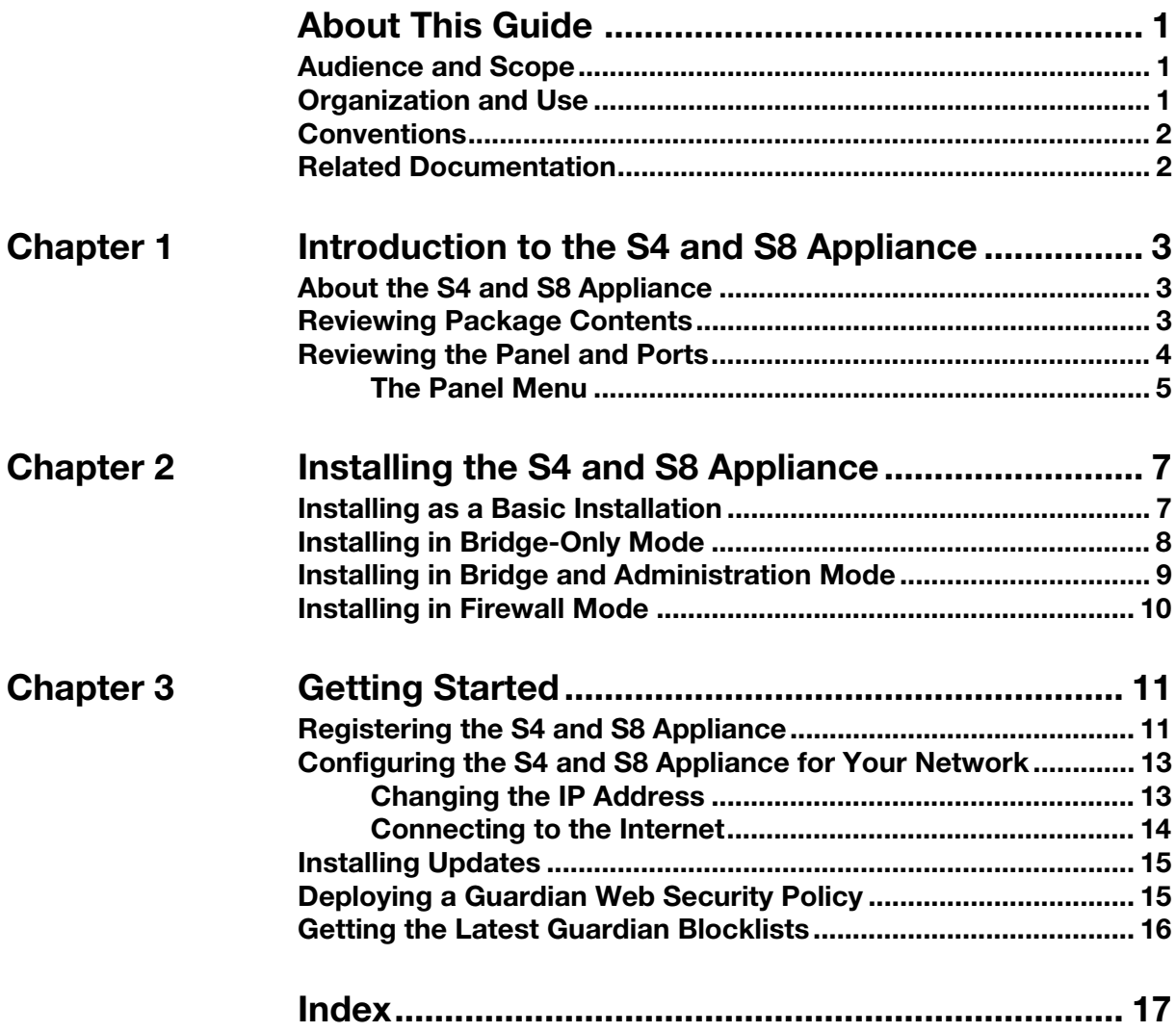

# **About This Guide**

<span id="page-4-0"></span>The Smoothwall S4 and S8 appliances, formally known as the SWG-700/1200 and the UTM-300/ 1000 appliances, are the hardware platforms required to run either Secure Web Gateway or Unified Threat Management.

This manual will guide you through the initial setup of an S4 and S8 appliance.

## <span id="page-4-1"></span>**Audience and Scope**

This guide is aimed at system administrators maintaining and deploying an S4 and S8 appliance.

This guide assumes the following prerequisite knowledge:

- An overall understanding of the functionality of Secure Web Gateway or Unified Threat Management
- An overall understanding of networking concepts

<span id="page-4-3"></span>**Note:** We strongly recommend that everyone working with Smoothwall products attend Smoothwall training. For information on our current training courses, contact your Smoothwall representative.

## <span id="page-4-2"></span>**Organization and Use**

This guide is made up of the following chapters and appendices:

- [Chapter 1, Introduction to the S4 and S8 Appliance on page 3](#page-6-3)
- [Chapter 2, Installing the S4 and S8 Appliance on page 7](#page-10-2)
- [Chapter 3, Getting Started on page 11](#page-14-2)
- [Index on page 17](#page-20-1)

## <span id="page-5-0"></span>**Conventions**

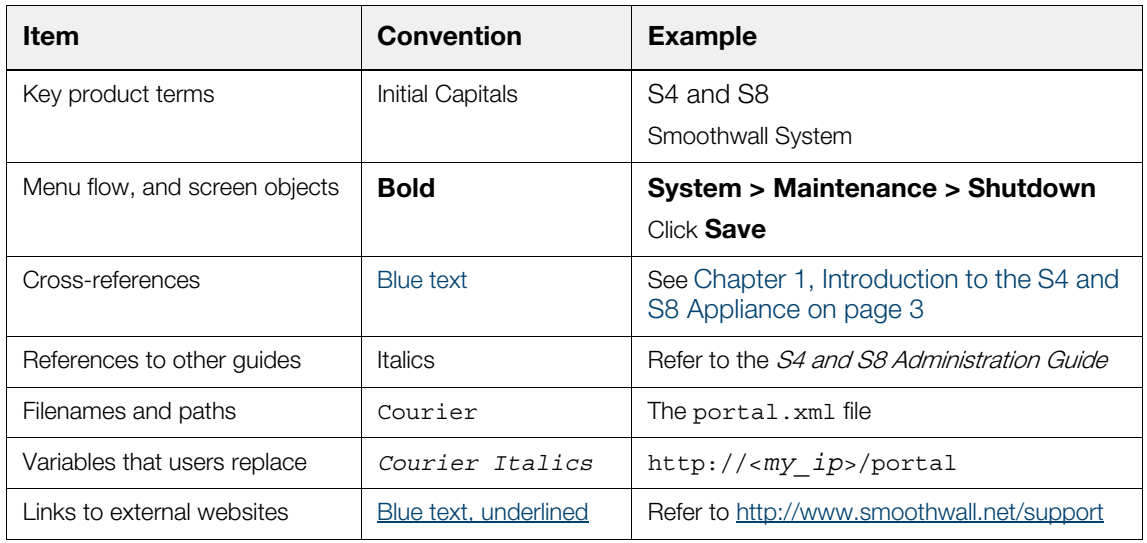

The following typographical conventions are used in this guide:

This guide is written in such a way as to be printed on both sides of the paper.

## <span id="page-5-1"></span>**Related Documentation**

The following guides provide additional information relating to the S4 and S8 application:

- Secure Web Gateway Administration Guide, which describes how to configure Secure Web Gateway
- Secure Web Gateway Operations Guide, which describes how to use Secure Web Gateway
- Secure Web Gateway User Portal Guide, which describes how to use the Secure Web Gateway user portal
- Unified Threat Management Administration Guide, which describes how to configure Unified Threat Management
- Unified Threat Management Operations Guide, which describes how to use Unified Threat Management
- Unified Threat Management User Portal Guide, which describes how to use the Unified Threat Management user portal
- <http://www.smoothwall.net/support>contains the Smoothwall support portal, knowledge base and the latest product manuals.

# <span id="page-6-3"></span><span id="page-6-0"></span>**1 Introduction to the S4 and S8 Appliance**

# <span id="page-6-1"></span>**About the S4 and S8 Appliance**

The Smoothwall S4 and S8 appliances, formally known as the SWG-700/1200 and the UTM-300/ 1000 appliances, are the hardware platforms required to run either Secure Web Gateway or Unified Threat Management.

The S4 and S8 appliance can be installed to run in either firewall-mode (for Unified Threat Management installations), or, in bridge-mode or basic-mode (for Secure Web Gateway installations).

# <span id="page-6-2"></span>**Reviewing Package Contents**

Your S4 and S8 package contains the items you will need to set up an S4 and S8 initially.

Verify that you have the following components:

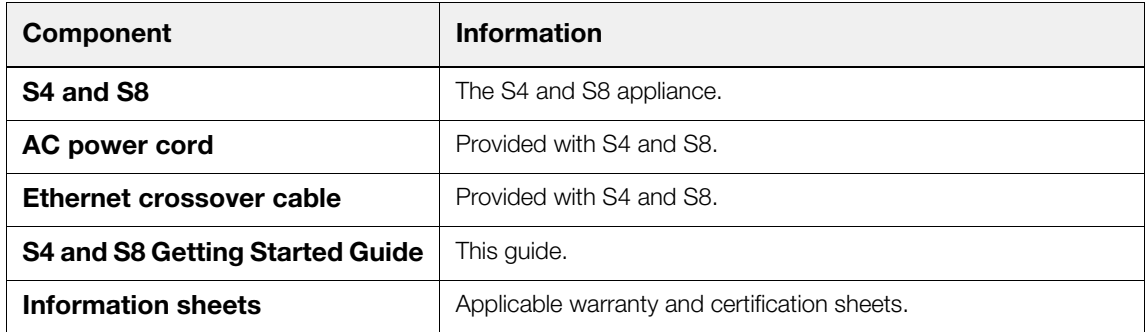

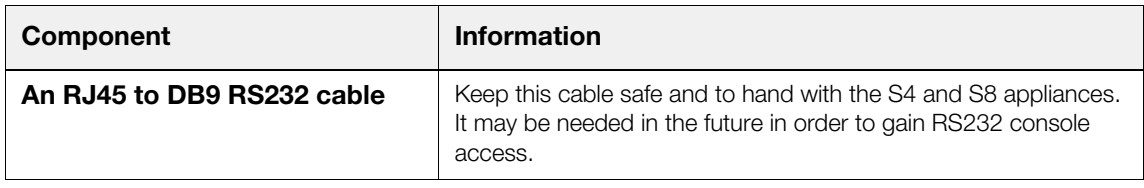

# <span id="page-7-0"></span>**Reviewing the Panel and Ports**

The graphic below provides an overview of the S4 and S8 appliance's ports, buttons and screen:

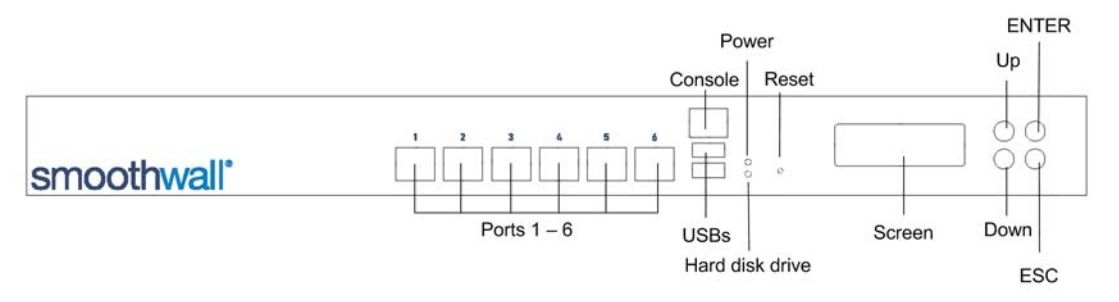

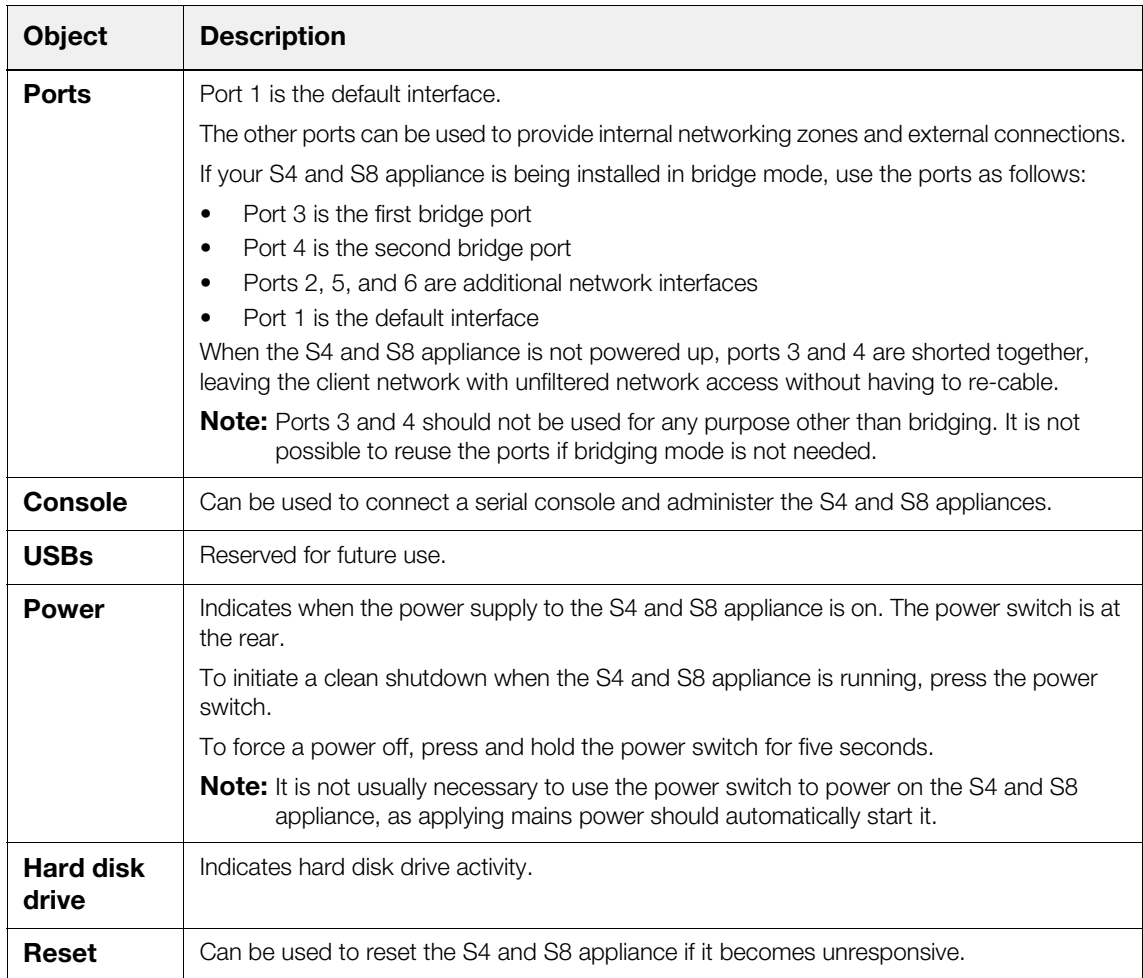

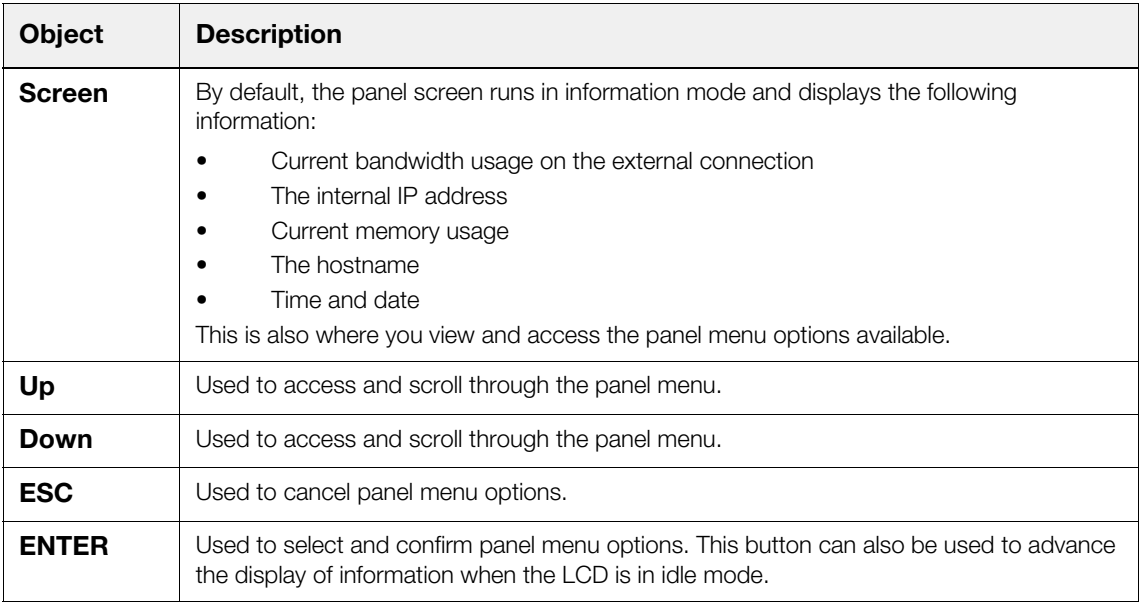

## <span id="page-8-1"></span><span id="page-8-0"></span>**The Panel Menu**

The panel menu enables you to reset administrator access and settings as well as reboot or shut down the S4 and S8 appliances.

#### **To access the panel menu, do the following:**

- 1. Press either the **Up** or **Down** button to access the menu.
- 2. Continue to press the **Up** or **Down** button to navigate through the various menu options. The menu options available are:
	- **Reset Admin Access** Select to reset the default rule which allows administrators to access and configure the S4 and S8 appliances from any source IP that can route to the first network interface.
	- **Restore Default Settings** Restores the S4 and S8 appliances to the settings it had on first boot.
	- **Reboot** Reboots the S4 and S8 appliances immediately.
	- **Shutdown** Prompts the S4 and S8 appliances to perform a system shutdown.
- 3. Select the option you require and press **ENTER** to confirm your selection.

# <span id="page-10-3"></span><span id="page-10-2"></span><span id="page-10-0"></span>**2 Installing the S4 and S8 Appliance**

This chapter describes the steps needed to install the S4 and S8 appliance in a number of scenarios, including:

- [Installing as a Basic Installation on page 7](#page-10-1)
- [Installing in Bridge-Only Mode on page 8](#page-11-0)
- [Installing in Bridge and Administration Mode on page 9](#page-12-0)
- [Installing in Firewall Mode on page 10](#page-13-0)

## <span id="page-10-1"></span>**Installing as a Basic Installation**

This is the simplest scenario. The S4 and S8 appliance is deployed using only one interface plugged into the network. Typically, this is used in a Secure Web Gateway installation.

#### **To configure a basic installation, do the following:**

- 1. Place the S4 or S8 appliance in a stable and secure location.
- 2. Connect an ethernet cable from port 1 to your network; the other ports are not used:

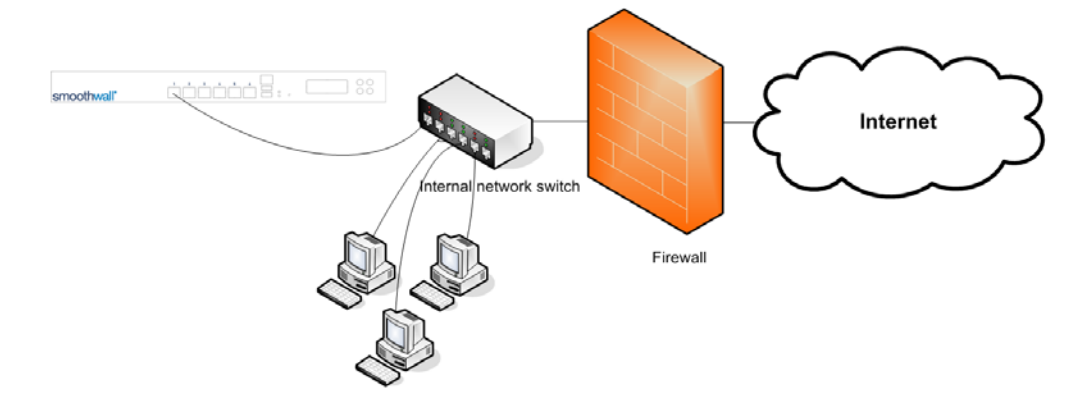

3. Using the supplied AC power cord, connect the S4 or S8 appliance to the power supply.

The S4 or S8 appliance boots.

<span id="page-11-1"></span>If the S4 or S8 appliance does not power on and boot automatically, use the power switch on the back panel.

Once installed, you can review the panel menu, and access and register the S4 or S8 appliance.

## <span id="page-11-0"></span>**Installing in Bridge-Only Mode**

In this scenario, the bridge is used to both administer the S4 or S8 appliance, and to filter the client network. Administration access can be gained by connecting from either side of the bridge. Typically, this is used in a Secure Web Gateway installation.

#### **To install in bridging-only mode, do the following:**

- 1. Place the S4 or S8 appliance in a stable and secure location.
- 2. Connect an ethernet cable from port 3 to your client PC switch.
- 3. Connect an ethernet cable from port 4 to your network firewall.

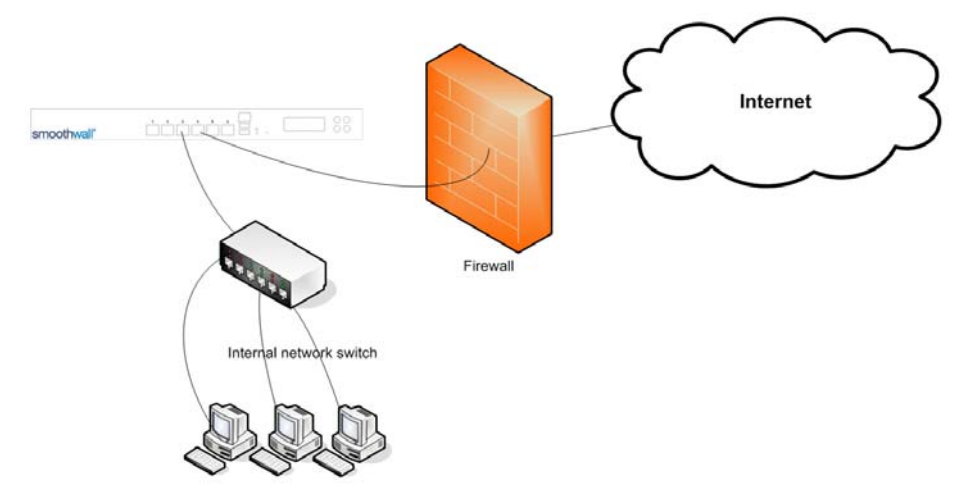

4. Using the supplied AC power cord, connect the S4 or S8 appliance to the power supply.

The S4 or S8 appliance boots.

If the S4 or S8 appliance does not power on and boot automatically, use the power switch on the back panel.

**Note:** It does not matter which of ports 3 and 4 are connected to the switch or the firewall. Ports 1, 2, 5, and 6 can be used as additional network interfaces. There is no need to reconfigure clients on the bridge. As far as they are concerned, the bridge does not exist.

Once installed, you can review the panel menu, and access and register the S4 or S8 appliance.

# <span id="page-12-0"></span>**Installing in Bridge and Administration Mode**

<span id="page-12-1"></span>In this scenario, port 1 is used only to administer the S4 or S8 appliance. The bridging ports are used to protect the client network. Typically, this is used in a Secure Web Gateway installation.

#### **To configure bridging and separate administration mode, do the following:**

- 1. Place the S4 or S8 appliance in a stable and secure location.
- 2. Connect an ethernet cable from your administrator computer to port 1.
- 3. Connect an ethernet cable from port 3 to your client PC switch.
- 4. Connect an ethernet cable from port 4 to your network firewall.

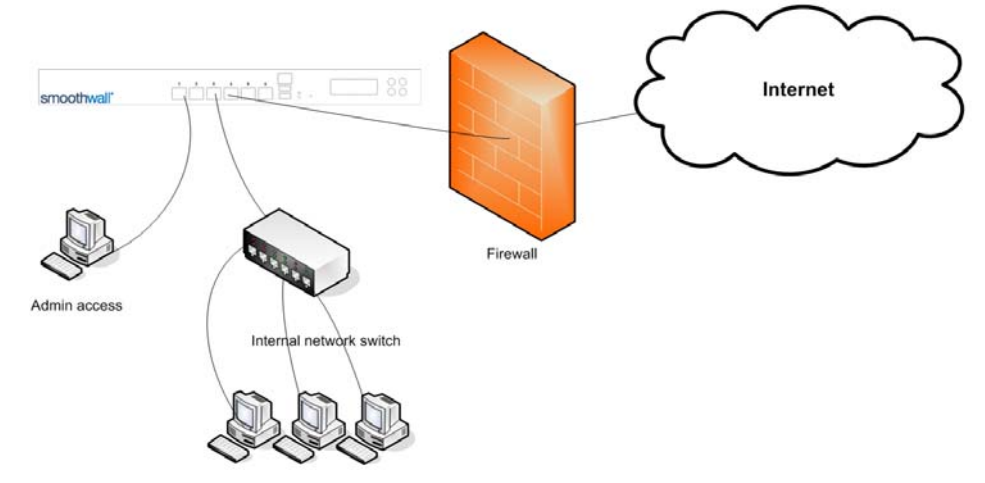

5. Using the supplied AC power cord, connect the S4 or S8 appliance to the power supply.

The S4 or S8 appliance boots.

If the S4 or S8 appliance does not power on and boot automatically, use the power switch on the back panel.

**Note:** Ports 2, 5, and 6 can be used as additional network interfaces. There is no need to reconfigure clients on the bridge. As far as they are concerned, the bridge does not exist.

## <span id="page-13-0"></span>**Installing in Firewall Mode**

<span id="page-13-1"></span>This section describes how to install the S4 or S8 appliance as a firewall. Typically, this is used in a Unified Threat Management installation.

#### **To install the S4 or S8 appliance as a firewall, do the following:**

1. Place the S4 or S8 appliance in a stable and secure location.

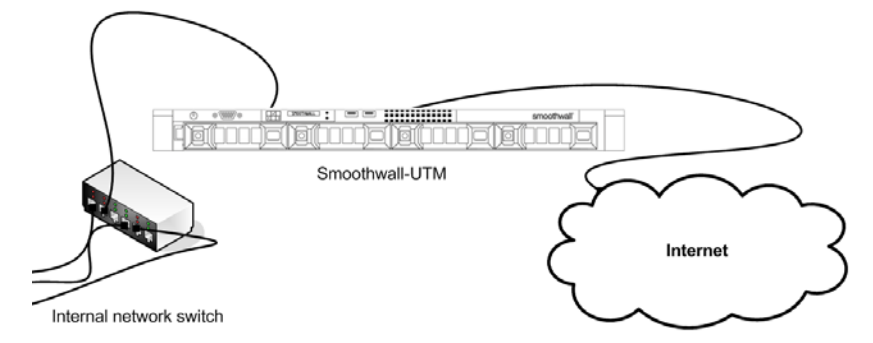

- 2. Connect an ethernet cable from your network switch, or the supplied crossover cable from your computer, to port 1 of the S4 or S8 appliance.
- 3. Connect an ethernet cable from a port on the S4 or S8 appliance to an external network, or internet, access point.
- 4. Using the AC power cord, connect the S4 or S8 appliance to the power supply.

The S4 or S8 appliance boots.

If the S4 or S8 appliance does not power on and boot automatically, use the power switch on the back panel.

# <span id="page-14-3"></span><span id="page-14-2"></span>**3 Getting Started**

<span id="page-14-0"></span>This chapter describes the initial setup of the S4 and S8 appliance, including:

- [Registering the S4 and S8 Appliance on page 11](#page-14-1)
- [Configuring the S4 and S8 Appliance for Your Network on page 13](#page-16-0)
- [Installing Updates on page 15](#page-18-0)
- [Deploying a Guardian Web Security Policy on page 15](#page-18-1)
- [Getting the Latest Guardian Blocklists on page 16](#page-19-0)

## <span id="page-14-1"></span>**Registering the S4 and S8 Appliance**

You must register the S4 and S8 appliance before you can use it.

**Note:** The S4 and S8 appliance comes with pre-assigned internal IP addresses to allow access for the initial configuration, after which you must change them. For more information, see [Changing the](#page-16-1)  [IP Address on page 13](#page-16-1).

#### **To register the S4 and S8 appliance, do the following:**

- 1. From a computer on the same subnet as the S4 and S8 appliance, start a web browser and connect to the S4 and S8 via HTTPS, using the following URLs:
	- $\cdot$  In bridge mode, enter: https://192.168.111.1:441/

If the computer is not in the same subnet, you can add an alias or second IP to your computer's network card, for example: 192.168.111.2 subnet mask 255.255.255.0. If you need to specify a gateway, use 192.168.111.1.

 $\cdot$  In all other modes, enter: https://192.168.110.1:441/

If the computer is not in the same subnet, you can add an alias or second IP to your computer's network card, for example: 192.168.110.2 subnet mask 255.255.255.0. If you need to specify a gateway, use 192.168.110.1.

2. Accept the S4 and S8 appliance's security certificate and when the Login page opens, enter the following information:

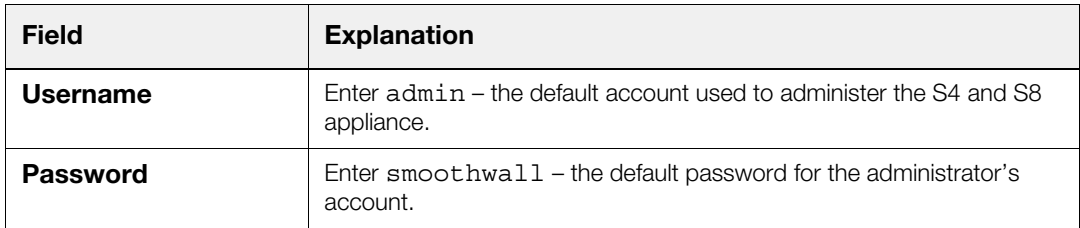

3. Click **Login**, the S4 and S8 appliance about page opens. Enter the following information:

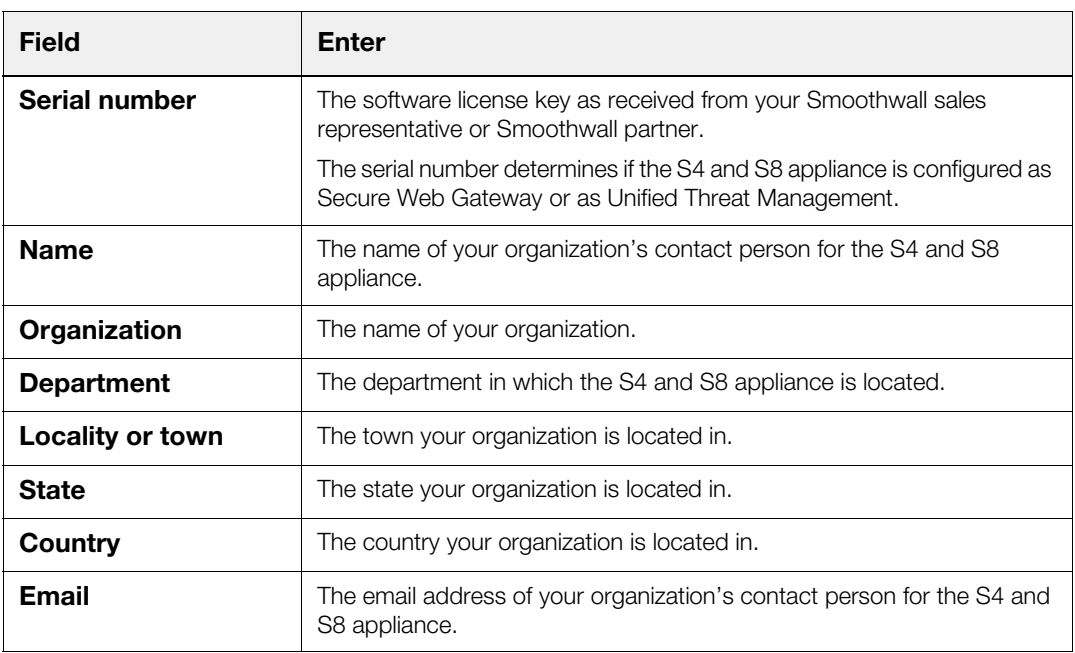

#### 4. Click **Save**.

The S4 and S8 appliance prompts you to review the information you have supplied.

5. Click **Confirm**.

The S4 and S8 appliance reboots and configures its initial settings. This can take up to five minutes to complete.

Once the S4 and S8 appliance has rebooted, the browser will refresh back to the login prompt.

- 6. Re-enter the default username and password.
- 7. Click **Login** and when prompted, enter the following information:

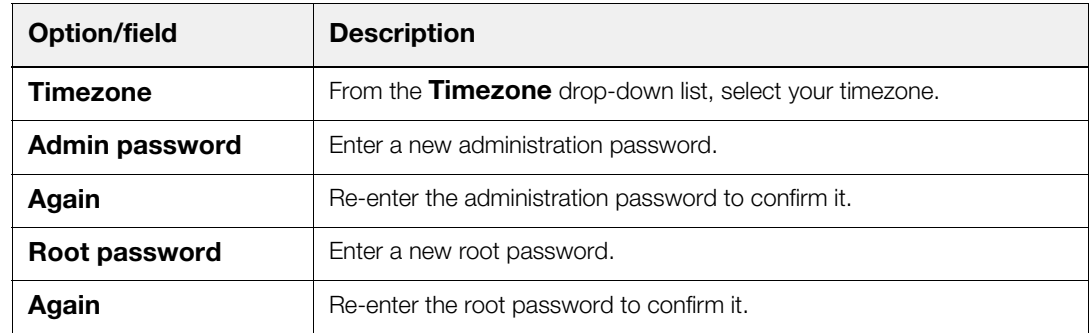

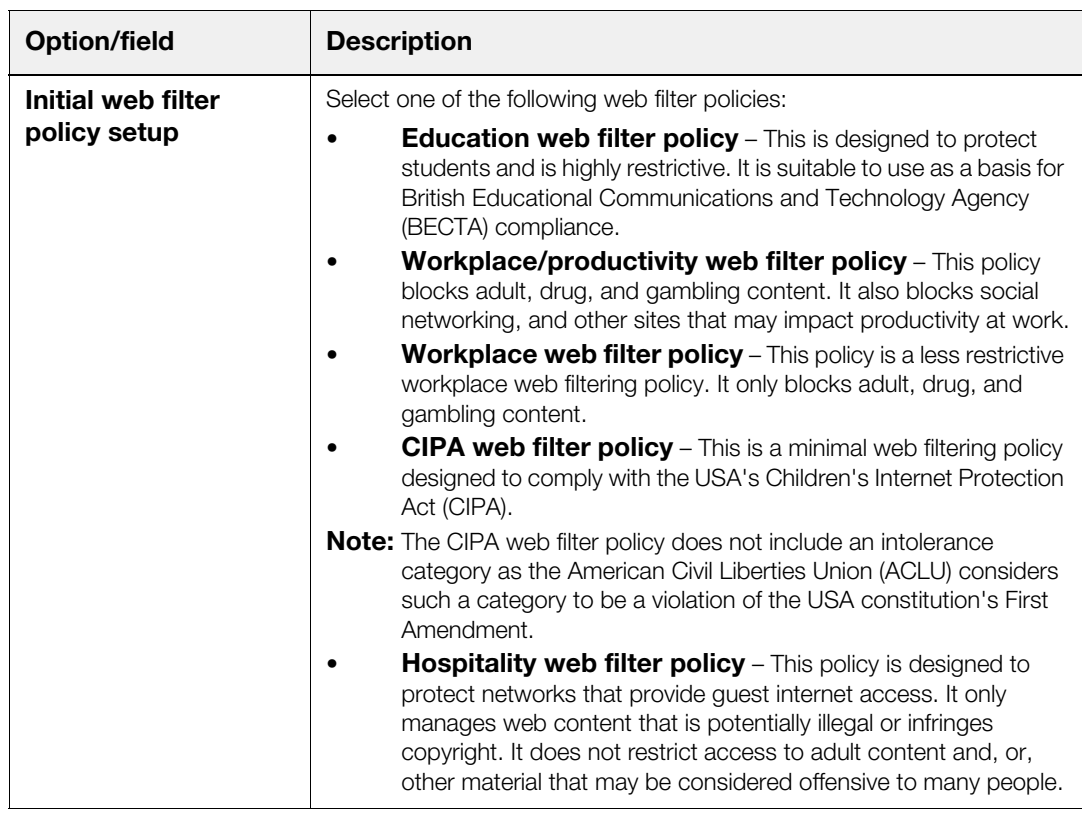

#### 8. Click **Save**.

<span id="page-16-2"></span>The S4 and S8 appliance applies your selection and displays the Dashboard which is its default home page. The control page contains external connectivity controls and a number of reports.

# <span id="page-16-0"></span>**Configuring the S4 and S8 Appliance for Your Network**

To use the S4 and S8 appliance on your network, you must do the following:

- [Changing the IP Address on page 13](#page-16-1)  For all installation modes
- <span id="page-16-3"></span>Connecting to the Internet on page  $14$  – For firewall mode installations only

## <span id="page-16-1"></span>**Changing the IP Address**

The S4 and S8 appliance has pre-assigned internal IP addresses. You must change them to make the S4 and S8 appliance accessible on your network.

#### **To change the IP address, do the following:**

- 1. Browse to **Networking > Interfaces > Connectivity**.
- 2. Within the **Static Ethernet settings** panel, configure the following:
	- **Interface** From the drop-down menu, select the interface to change the IP address for.
	- **Address** Specify an internal IP address.
- **Primary DNS** Specify the primary DNS address.
- **Default gateway** Specify the default gateway for this appliance.
- **Netmask** Specify the netmask.
- **Secondary DNS** If required, specify a secondary DNS address.
- 3. Click **Save and connect**.

The S4 and S8 appliance automatically restarts. This can take some time and may interrupt some services.

- 4. After 15 seconds, browse to the new IP address, using port 81.
- 5. When prompted, enter your user name and password.
- 6. Browse to the **Web proxy > Web proxy > Settings**.
- 7. Click **Save and Restart** to apply the changes to the web proxy.

Additionally, if you have deployed the S4 and S8 appliance in a Secure Web Gateway environment, you must configure the following additional parameters:

- 1. Browse to **Networking > Interfaces > Interfaces**.
- 2. Within the **Global settings** panel, configure the following:
	- **Default gateway** Enter the IP address of your network's default gateway.
	- **Primary DNS** Enter the IP address of your primary DNS.
	- **Secondary DNS** Optionally, enter the IP address of your secondary DNS.
- 3. Click **Save changes**.

## <span id="page-17-0"></span>**Connecting to the Internet**

If you have deployed the S4 and S8 appliance in a Unified Threat Management environment, you must configure an internet connectivity profile.

#### **To configure an internet connectivity profile, do the following:**

- 1. Browse to **Networking > Interfaces > Connectivity**.
- 2. Within the **Profiles** panel, enter a name for the connectivity profile in the **Profile name** box.
- 3. Within the **Global settings** panel, select the connection method that fits your ISP's specifications from the **Method** drop-down menu.
- 4. Configure the parameters accordingly.
- 5. Click **Update**.
- 6. Click **Save and connect** to save the profile and connect the S4 and S8 appliance to the Internet.

For a detailed description of the internet connectivity profile parameters, refer to the Unified Threat Management Administration Guide.

## <span id="page-18-0"></span>**Installing Updates**

<span id="page-18-3"></span>You must ensure the S4 and S8 appliance has the latest Smoothwall updates installed.

**To check for and install updates, do the following:**

- 1. Browse to **System > Maintenance > Updates**.
- 2. Click **Refresh update list**.

If there are updates available these will be listed under **Available updates**.

3. Click **Download Updates**.

The S4 and S8 appliance downloads the updates and lists them under **Pending updates**.

4. Click **Install**.

The S4 and S8 appliance installs the updates and prompts you to reboot if necessary.

- 5. Click **rebooted** in the prompt text.
- 6. Select **Immediately** and click **Reboot**.

<span id="page-18-2"></span>The Smoothwall logo is displayed whilst the system is rebooting. This screen will refresh to the login prompt once the reboot has completed.

For a detailed description of further configuration needed for the S4 and S8 appliance, refer to the Unified Threat Management Administration Guide, or the Secure Web Gateway Administration Guide.

## <span id="page-18-1"></span>**Deploying a Guardian Web Security Policy**

The S4 and S8 appliance comes with a comprehensive web security policy in place.

**Note:** The following explains how to deploy the default web security policy on a user's computer, with Internet Explorer 10 installed as the web browser.

#### **To deploy the policy, do the following:**

- 1. Start Internet Explorer.
- 2. From the **Tools** menu, select **Internet Options**.
- 3. On the **Connections** tab, click **LAN settings**.
- 4. Within the **Proxy server** panel, select **Use a proxy server for your LAN …**
- 5. Enter the S4 and S8 appliance's IP address and the port number of 800.
- 6. Click **Advanced**.
- 7. In the **Exceptions** panel, enter the S4 and S8 appliance's IP address, and any other IP addresses to content that you do not want filtered, for example, your intranet or local wiki.
- 8. Click **OK**, **OK** and **OK** to save the settings.

If you have deployed the S4 and S8 appliance in a Unified Threat Management environment, you can utilize additional methods to deploy the Guardian web security policy on your network devices. For more information, refer to the Unified Threat Management Administration Guide.

## <span id="page-19-0"></span>**Getting the Latest Guardian Blocklists**

<span id="page-19-1"></span>Guardian blocklists are groups of settings, which are updated on a regular basis by Smoothwall, to maintain the S4 and S8 appliance's list of undesirable, inappropriate or objectionable content.

#### **To update Guardian blocklists, do the following:**

- 1. Browse to **System > Maintenance > Licenses**.
- 2. Within the **Blocklist subscriptions** panel, click **Update**.

The S4 and S8 appliance downloads and installs the latest blocklist.

**Note:** After this initial blocklist download, the S4 and S8 appliance automatically checks for and downloads updated blocklists daily.

For more information about using Guardian's block lists and customizing web security policies, refer to the Unified Threat Management Administration Guide, or the Secure Web Gateway Administration Guide.

# <span id="page-20-1"></span>**Index**

### <span id="page-20-0"></span>**B**

blocklists [16](#page-19-1) bridge and administration installation [9](#page-12-1) bridge installation [8](#page-11-1)

### **C**

configuring 13 IP address 13

### **F**

firewall installation 10

### **I**

[1](#page-4-3)3<br>
ation 10<br>
admini[s](#page-14-3)trat[i](#page-11-1)on 9<br>
3 installing 7 bridge 8 bridge and administration 9 firewall 10 IP address 13

### **P**

panel menu 5 policies 15

### **R**

registering 11

### **T**

training 1

#### **U**

updates [15](#page-18-3)

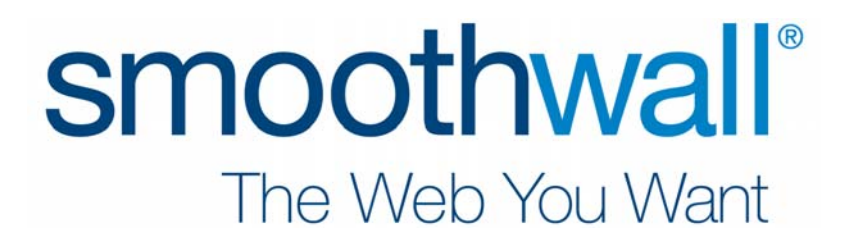